# **Business Language Courses at HEC Montreal Online Placement Test ̶Student Guide**

# **A. Register for a placement test – written part**

If you wish to take any HEC Montréal business language course, you must register for the online placement test for this course on *HEC en ligne* (enligne.hec.ca).

- Test de classement Cours d'anglais Partie écrite (course code : **4538**)
- Test de classement Cours de français Partie écrite (course code : **4539**)
- Test de classement Cours d'espagnol Partie écrite (course code : **4531**)

You will have access to the test on ZoneCours **24 hours** following your registration on HEC en ligne.

# **B. Accessing ZoneCours**

Connect to ZoneCours. You can access it by clicking o[n https://zonecours2.hec.ca/index.jsp](https://zonecours2.hec.ca/index.jsp)

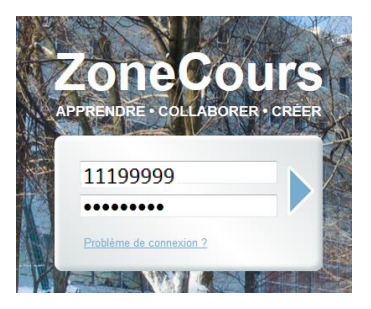

Use your student ID and password corresponding to your date of birth in YYMMDD format to sign in.

## **C. The placement test on ZoneCours**

#### **IMPORTANT:**

- **1. This test is important for your placement. Please do it with all the seriousness it requires.**
- **2. You must do all parts of the test or only part 3 if you have no knowledge of the language assessed. If you do not do all parts of the test, you may not be able to enroll in a language course.**
- **3. For part 2, you must write an essay of approximately 200 words. If your text is too short, your placement test will not be marked.**
- **4. Be sure to take the test in a reliable computing environment: avoid public wireless networks, including Internet cafes. Please use wired connections.**
- 5. **If you experience a problem, contact HEC Montréal by phone (514) 340-6000, extension 2037 or e-mail [\(formationenlangues@hec.ca\)](mailto:formationenlangues@hec.ca).**

On ZoneCours, it is possible that the test does not appear on the home page. In this case, click on  $\kappa$  - plus  $- \infty$ .

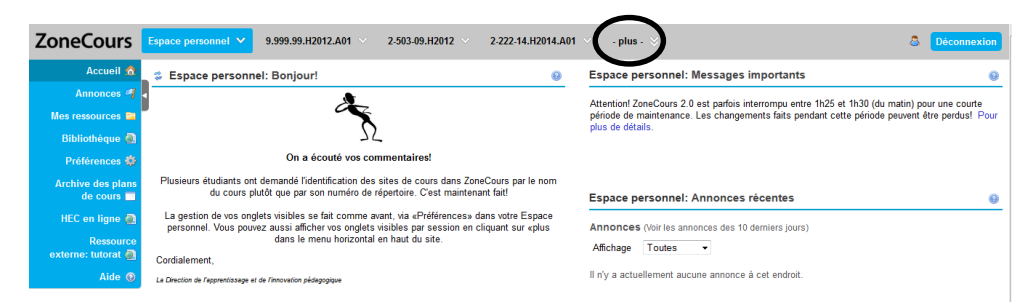

The entire content of your ZoneCours will be displayed.

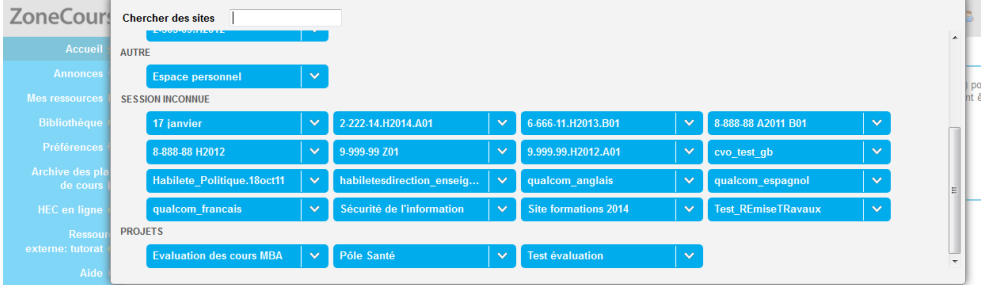

You will see the name of the placement test you are registered for:

- Test de classement Cours d'anglais Partie écrite or
- Test de classement Cours de français Partie écrite or
- Test de classement Cours d'espagnol Partie écrite

Select the appropriate test.

#### Click on "Tests & Quiz".

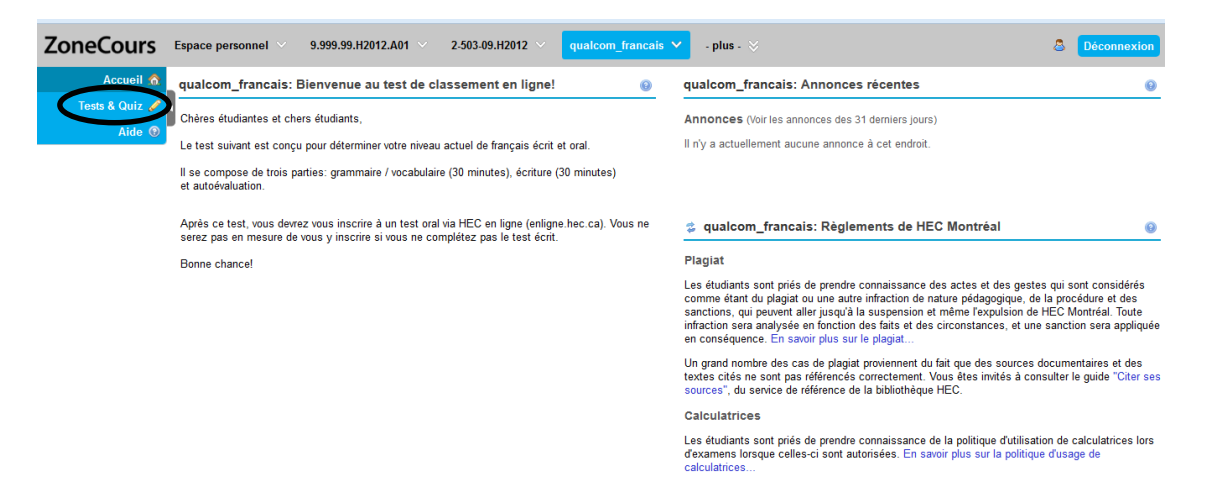

The test contains 3 sections:

- Section 1 : Grammar / Vocabulary (30 minutes)
- Section 2 : Written Expression (30 minutes)
- Section 3 : Self-evaluation

**IMPORTANT: If you have no knowledge of the language assessed, it is not necessary to complete sections 1 and 2. Complete only section 3. Also, this is a placement test; there is no advantage to overestimating or underestimating your language skills.** 

### **Section 1**

Click on the title of the section to start the test.

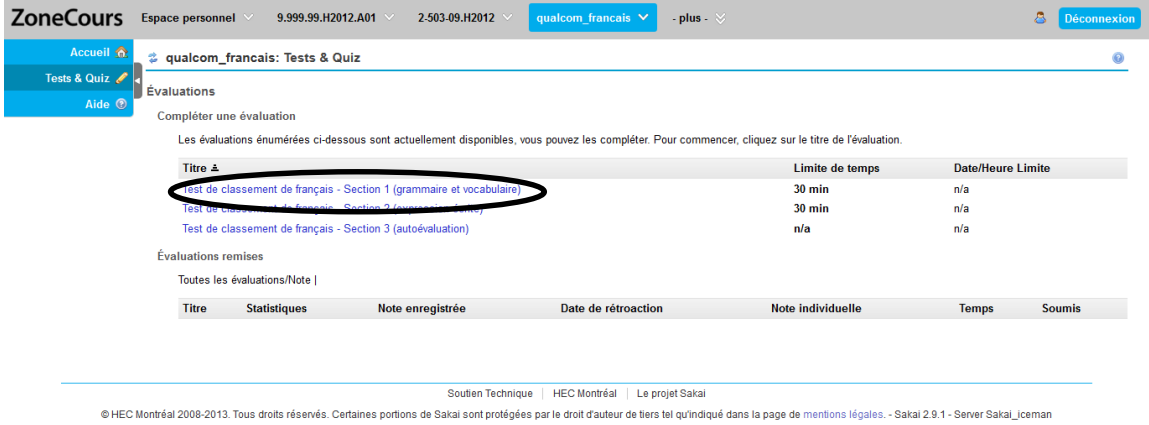

The screen that appears will provide you with details on the section's length, number of questions, date, number of times you can log into the test, etc.

The number of times you can log into the test is limited and designed solely to counteract potential connection problems. **You should not interrupt the test to finish it later.**

**IMPORTANT: During the test, it is important not to use the "back" function, as this could create connection problems.**

Click on "Commencer l'évaluation" to start.

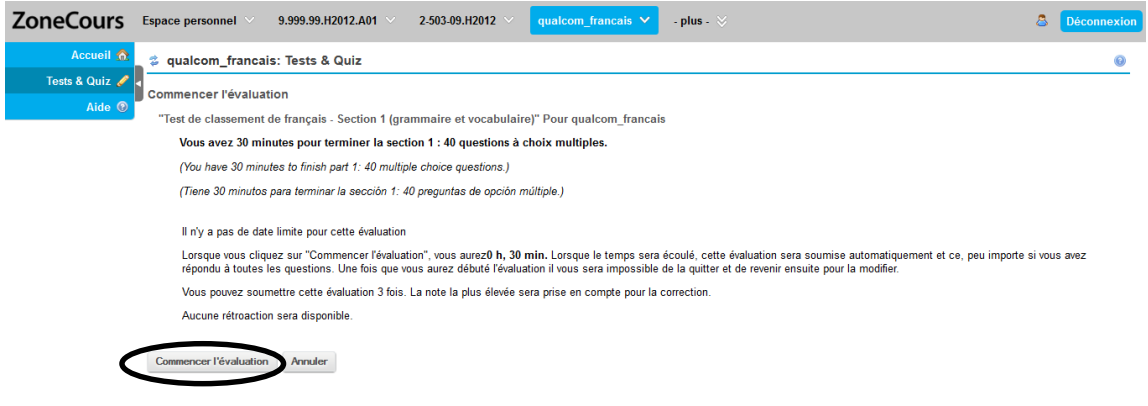

The remaining time is displayed above the questions. You can hide or leave it displayed.

You must answer the questions by clicking on the appropriate answer and then on "Prochain" to proceed to the next question.

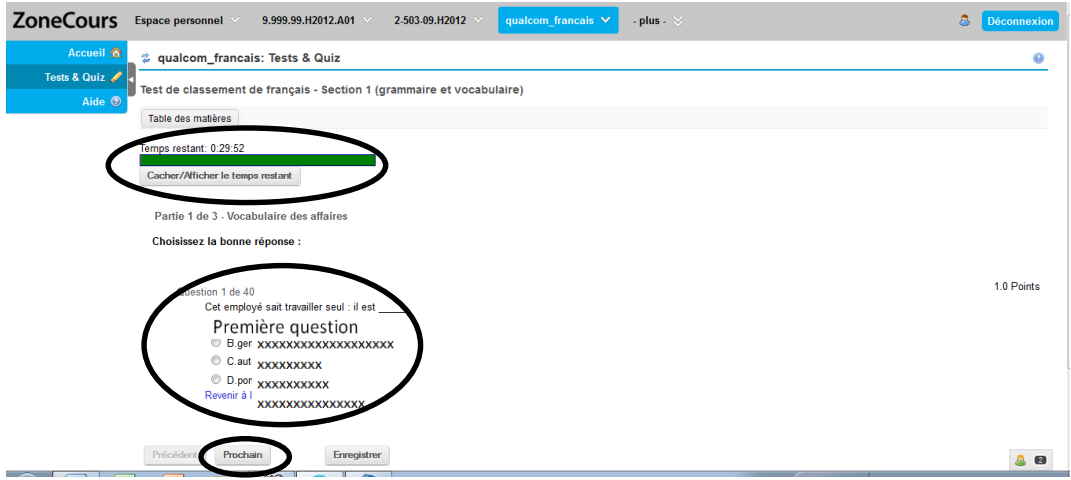

When there are 5 minutes left, you will receive a message.

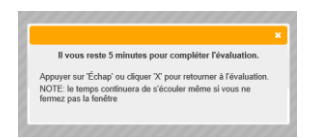

After the last question, you must click on "Enregistrer" and on "Remettre pour correction".

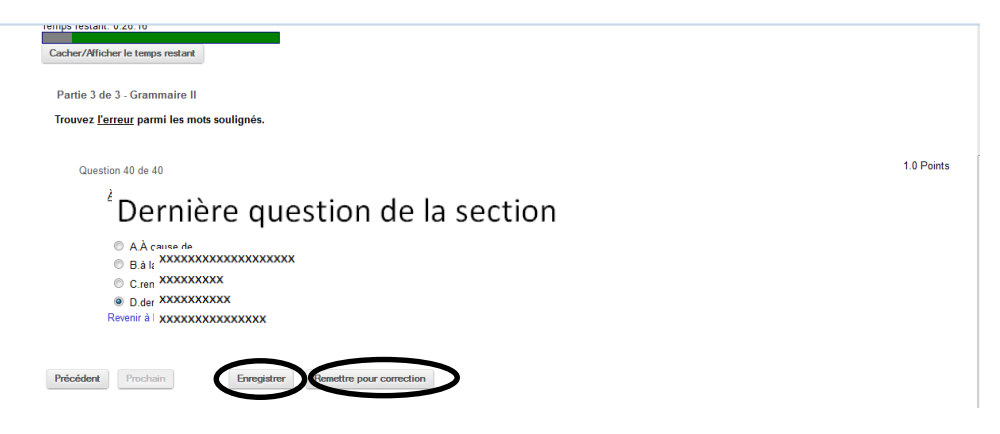

You must confirm that your answers are ready for correction by clicking on "Remettre pour correction".

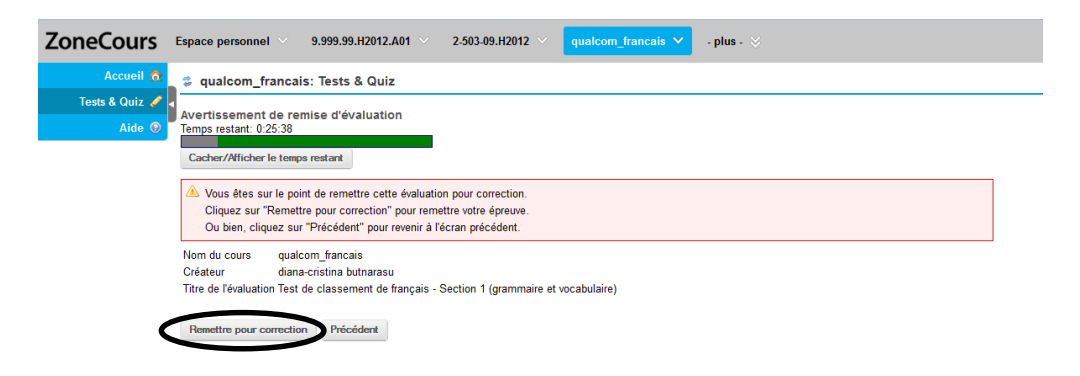

When the confirmation screen appears, click on "Continuer".

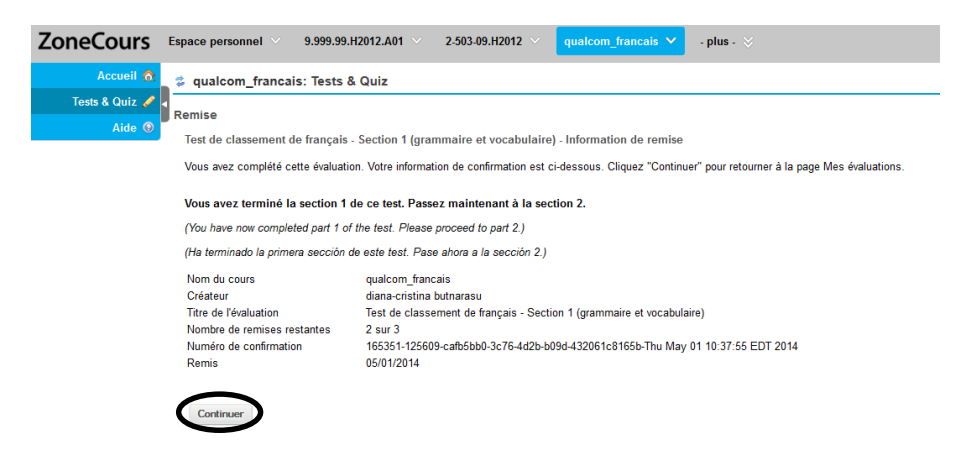

## **Section 2**

Proceed the same way for the section 2. Click on the title.

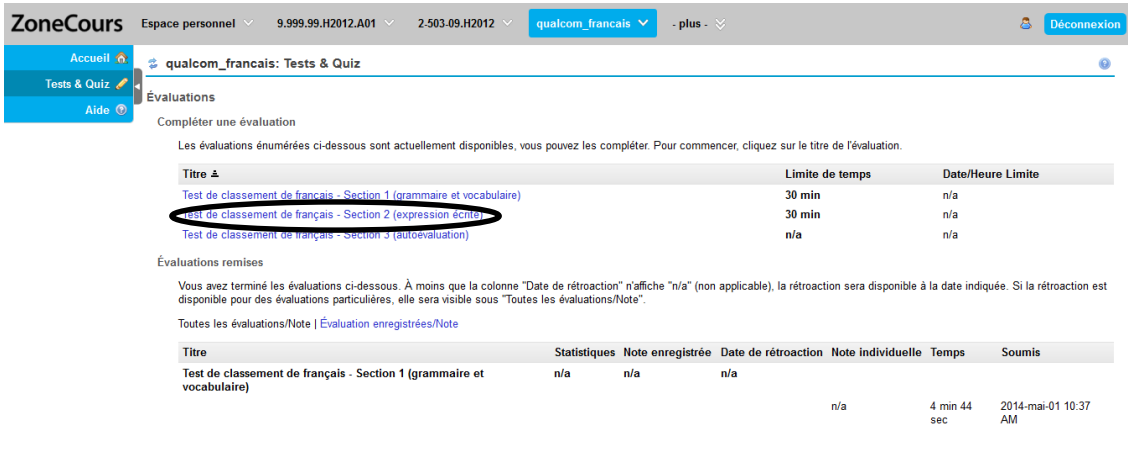

Click on "Commencer l'évaluation".

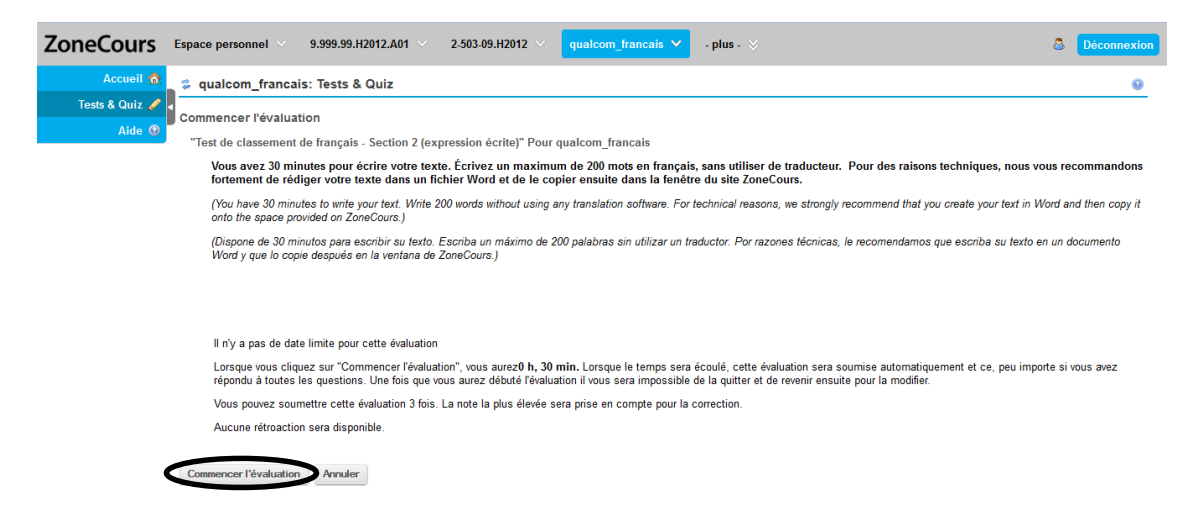

Section 2 is a writing exercise. You will see two images. Choose one and describe this image or write what it makes you think of.

#### **IMPORTANT:**

- **1. You have to write a text of approximately 200 words. If your text is too short, it will not be marked.**
- **2. We suggest you write your text in a text editing software and copy it in the text box of the test in order to avoid losing your text in case of connection problems.**

If you click on "Montrer/cacher l'éditeur de texte au format RTF", located above the text box, the editing functions (e.g. bold, underline, etc.) appear (or disappear), including word count.

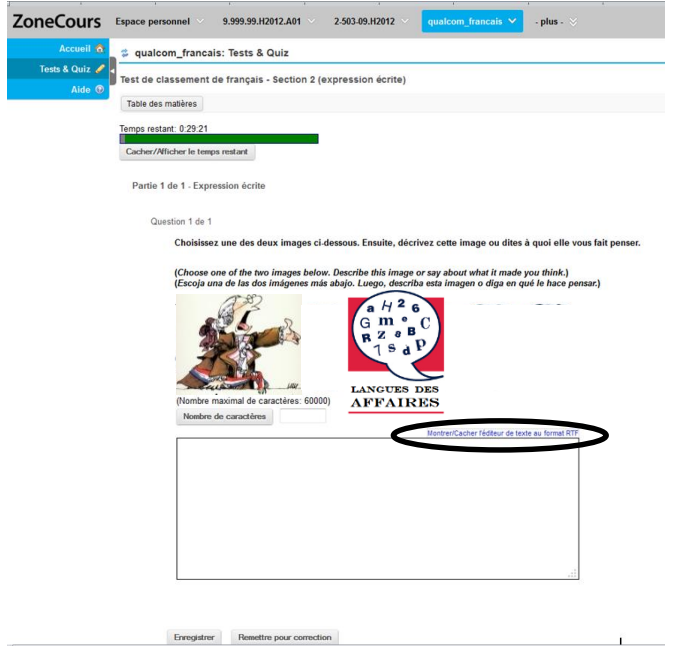

After copying your text into the text box, you must click on "Enregistrer" and "Remettre pour correction".

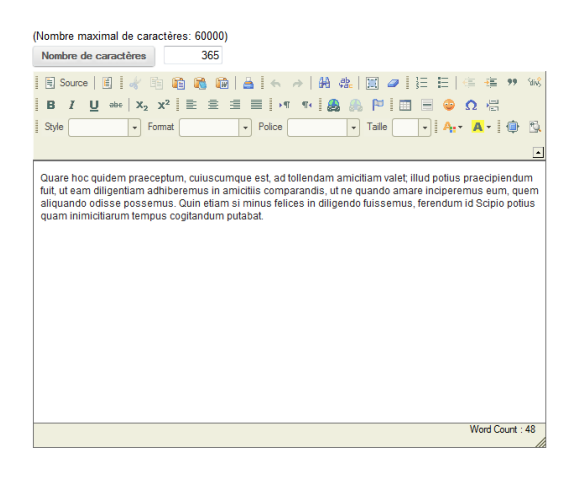

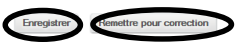

You must confirm your answer for correction.

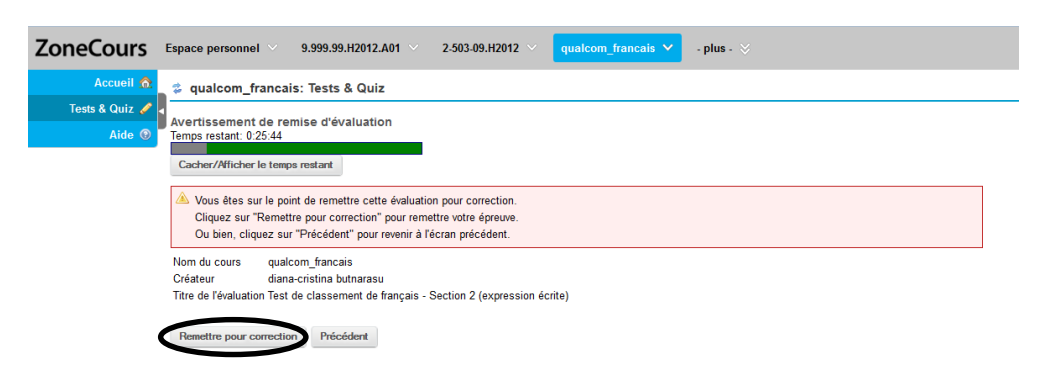

When the confirmation screen appears, click on "Continuer".

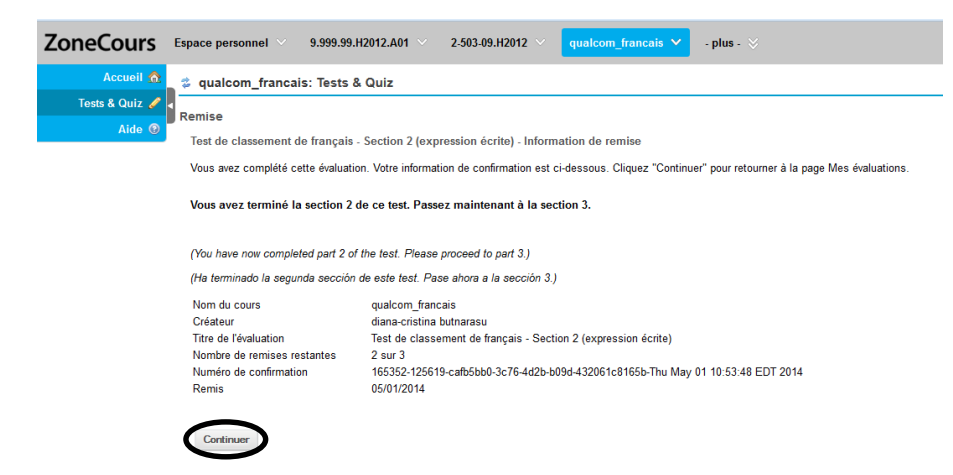

#### **Section 3**

You must now do a self-assessment in section 3. Click on the title.

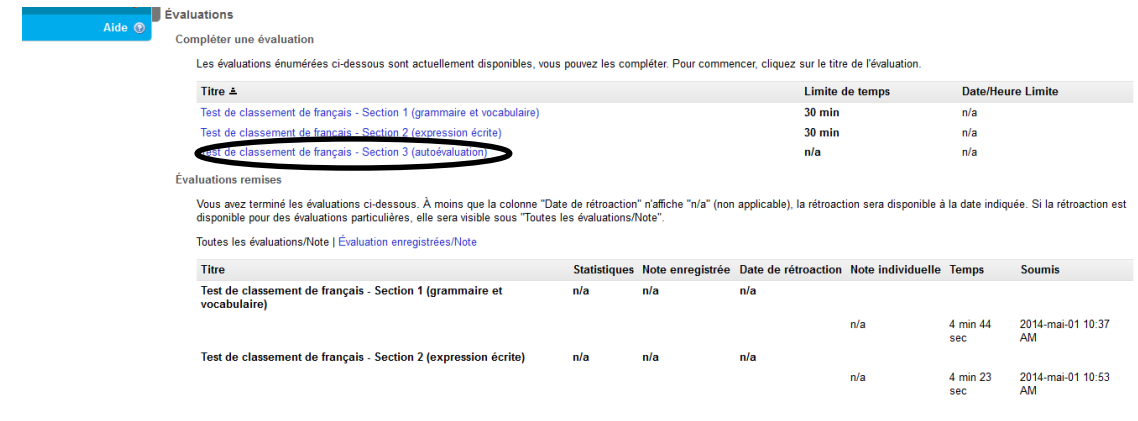

Click on "Commencer l'évaluation".

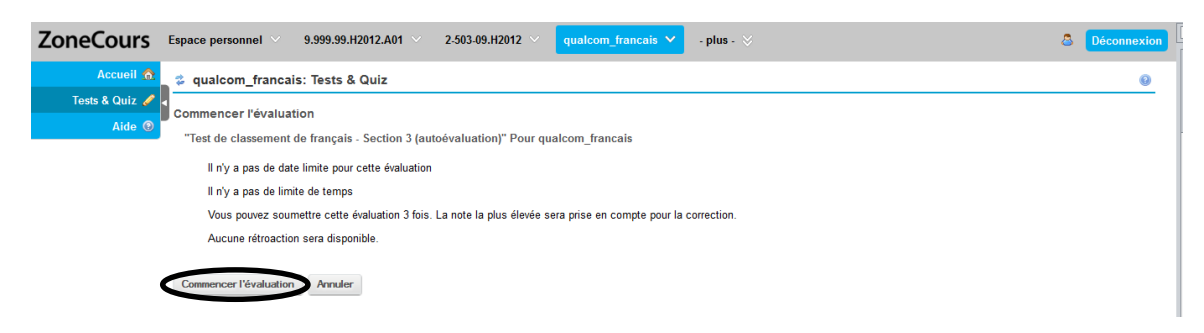

Select the letter of the statement that best describes your proficiency in the language assessed by the test. The example below is taken from the French test.

## **Remember, this is a placement test; there is no advantage to overestimating or underestimating yourself.**

Click on "Enregistrer" and on "Remettre pour correction".

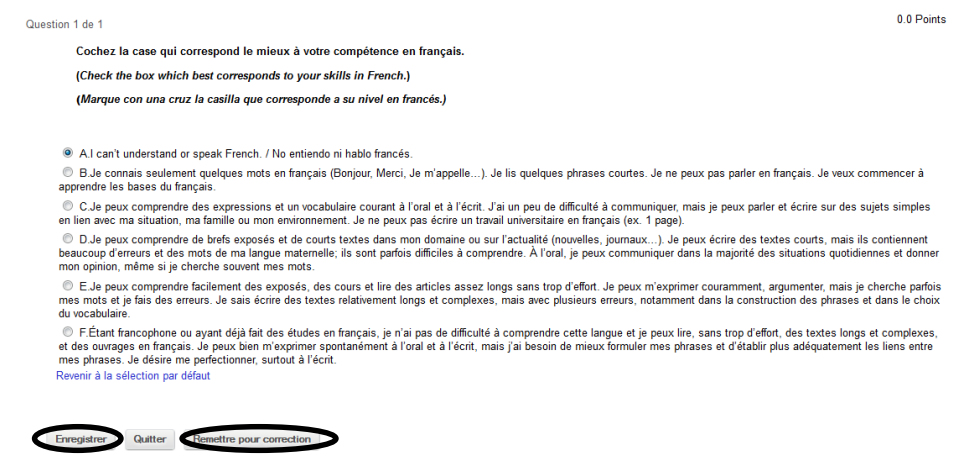

#### You must confirm your answer.

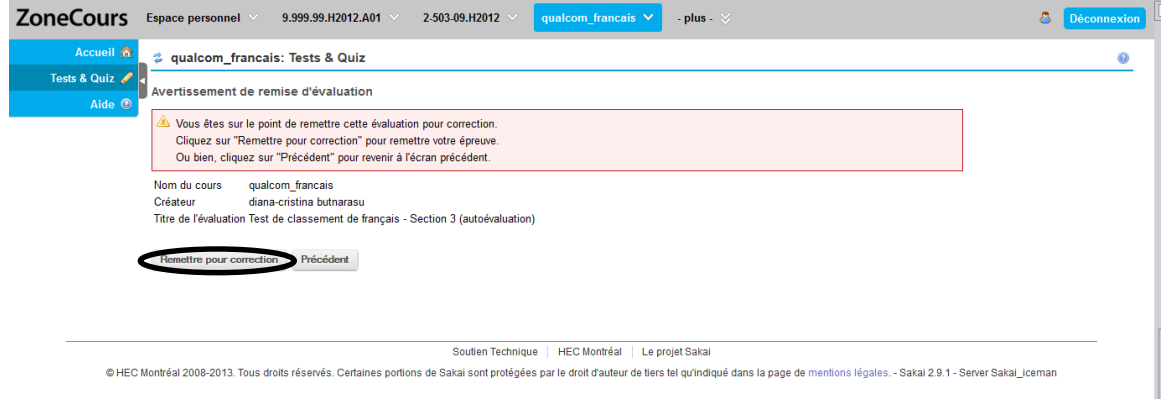

#### When the confirmation screen appears, click on "Continuer".

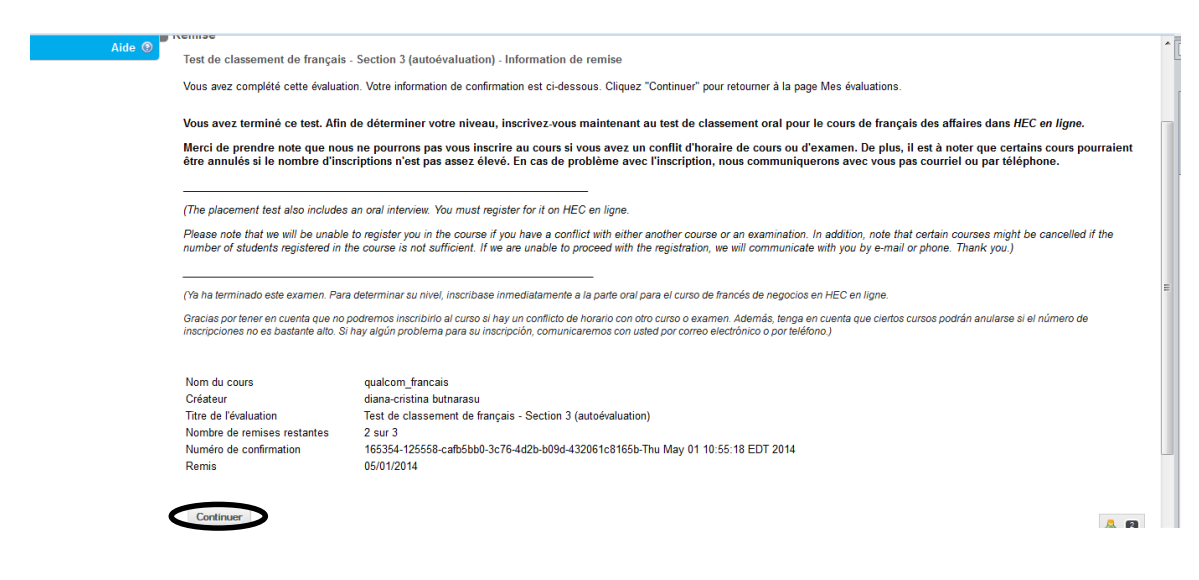

You have now finished the written test.

## **D. Placement test results**

After the test is corrected, the Business Language Training Centre will register you for the adequate level of the language course you selected.

If there is no schedule conflict with your other courses, the language course will be added to your schedule on *HEC en ligne*: the title of the course reflects your level.

Thank you!

Centre de formation en langues des affaires HEC Montréal